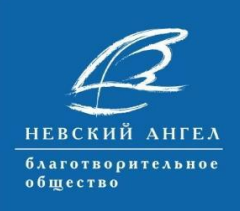

**BEKT** 

#### **Проект «Вектор добровольчества – от поддержки к сотрудничеству» - 2019**

⊃<br>**DBPOBO∧ЬЧЕСТВА** 

**ПРЕЗИДЕНТСКИХ** 

**РАНТОВ** 

## **Руководство по участию в телеконференциях и вебинарах с использованием платформы Mconf.**

*Для того чтобы принять участие в работе телеконференции или вебинара, Вам не потребуется устанавливать стороннее программное обеспечение на свой компьютер, но будет необходимо проверить и актуализировать уже установленное.* 

## **Для корректной работы на платформе Mconf с персональным компьютером Вам необходимо следующее:**

- Динамики (в том случае, если Вы предполагаете только слушать выступающих).
- Гарнитура с микрофоном (в том случае, если Вы предполагаете выступить с аудио комментарием или докладом).
- Веб-камера (в том случае, если Вы хотите выступить с видеообращением).
- Стабильное подключение к сети Интернет.
- Последняя версия Adobe flash player.
- Браузер, последней версии, поддерживающий flash (Internet Explorer, Microsoft Edge, Opera, FireFox, Yandex, Chrome browser).

### **Чтобы подключиться к конференции или вебинару Вам следует:**

1. Пройдя по ссылке, высланной Вам организаторами мероприятия, воспользоваться упрощенной формой регистрации (введя в правом поле свои имя и фамилию) после чего нажать на кнопку Next (Дальше) под этим полем.

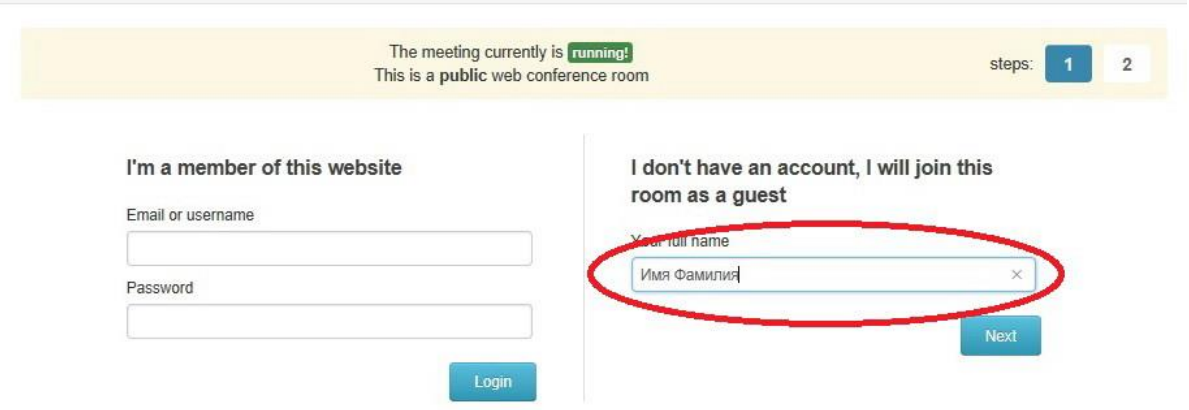

2. На следующей странице нажать кнопку Join (Присоединиться).

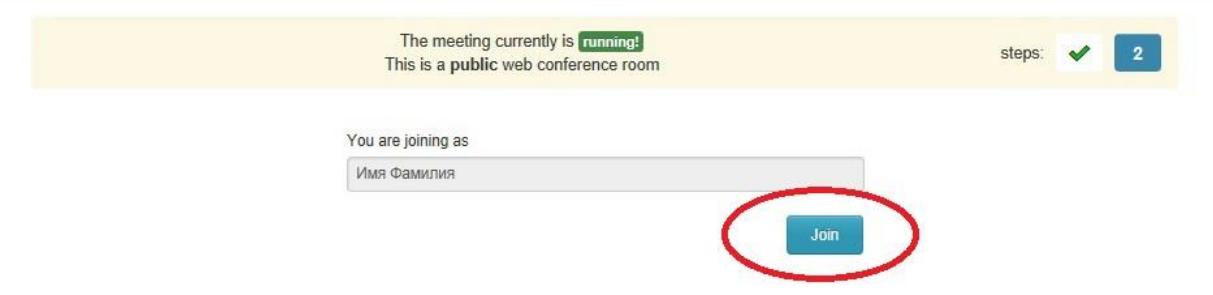

3. В некоторых случаях сразу после этого Вы можете увидеть следующее окно, в котором необходимо будет выбрать Adobe flash player.

# You need Flash installed and enabled in order to use the Flash client. Get ADOBE

И так же разблокировать содержимое Adobe flash для своего браузера, выбрав любой из двух вариантов.

Launch the HTML5 client instead

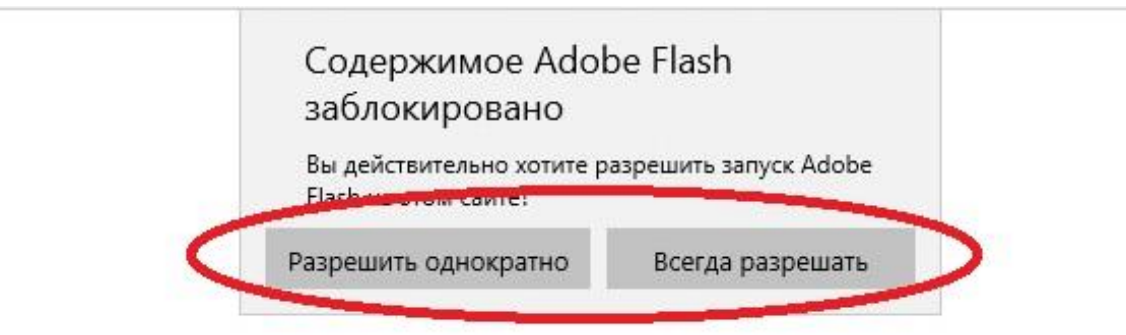

4. После этого Вы увидите несколько экранов загрузки, которые сменятся интерфейсом платформы Mconf. Одновременно с этим Вам будет предложено выбрать «степень» участия в мероприятии. В том случае, если Вы хотите быть только зрителем конференции или вебинара, выберите правый вариант (Только слушать) и на этом вход на мероприятие будет закончен, Вы сможете видеть презентацию, слушать выступающих и писать в общем чате.

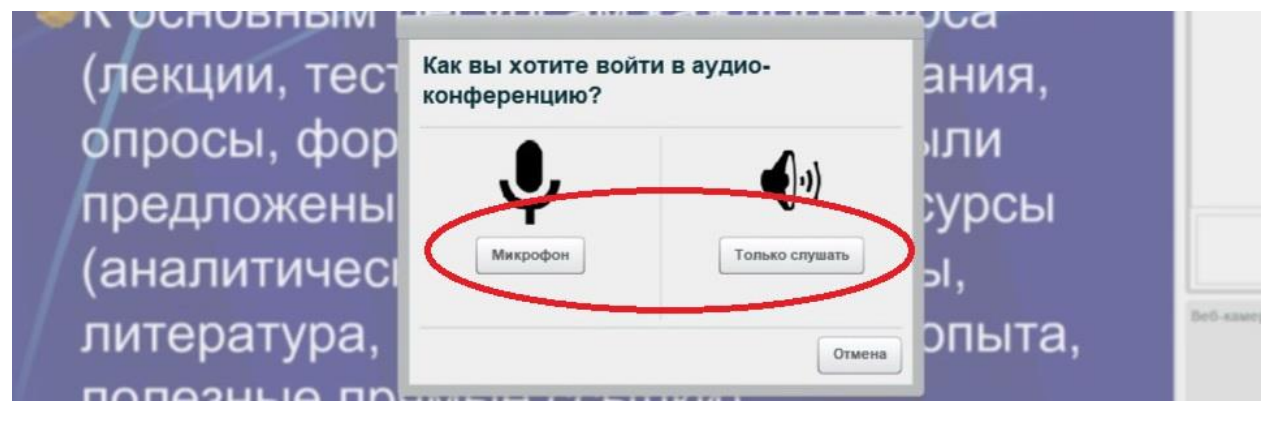

5. В том случае, если Вы планируете выступить с докладом или обращением, Вам необходимо будет выбрать левую клавишу (Микрофон) и сделать еще несколько несложных манипуляций сводящихся к разрешению браузеру использовать Ваш микрофон.

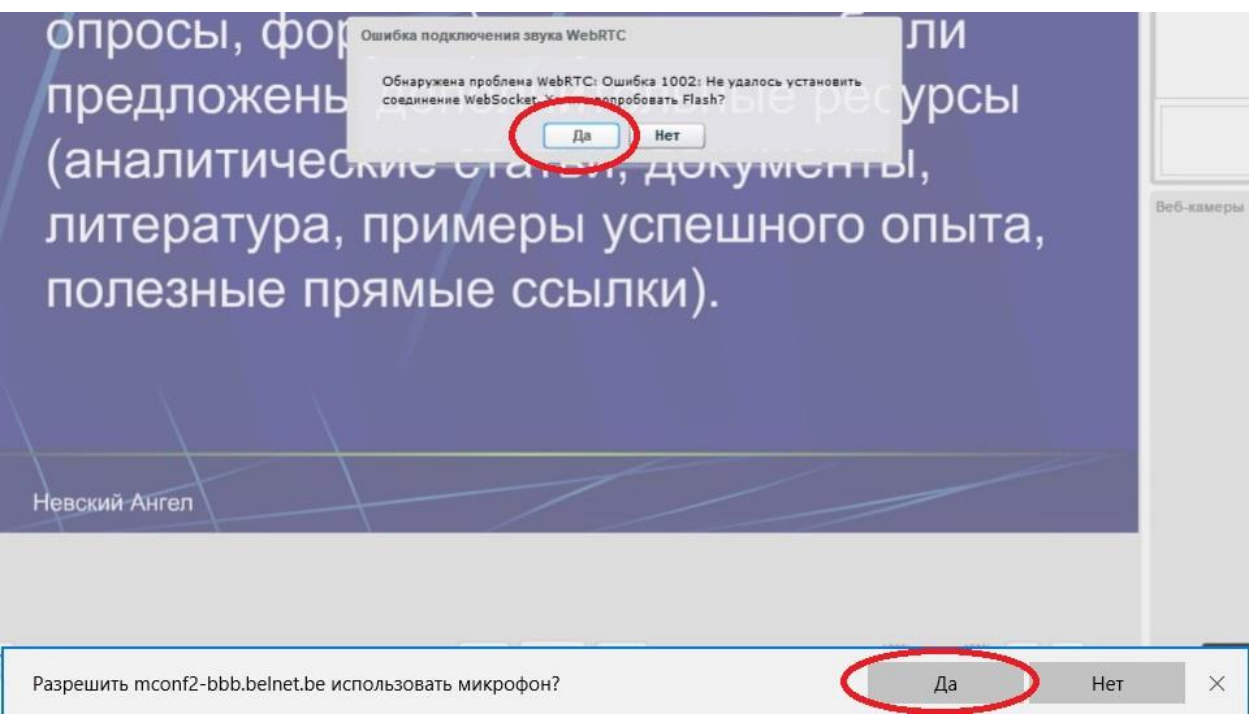

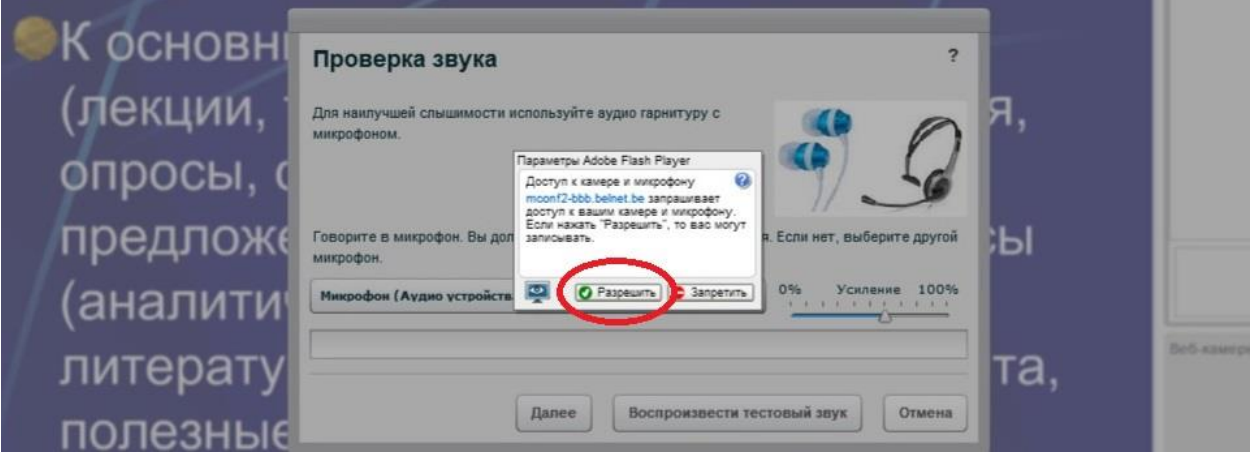

6. После чего будет предложено выбрать из списка Ваше оборудование и проведено тестирование.

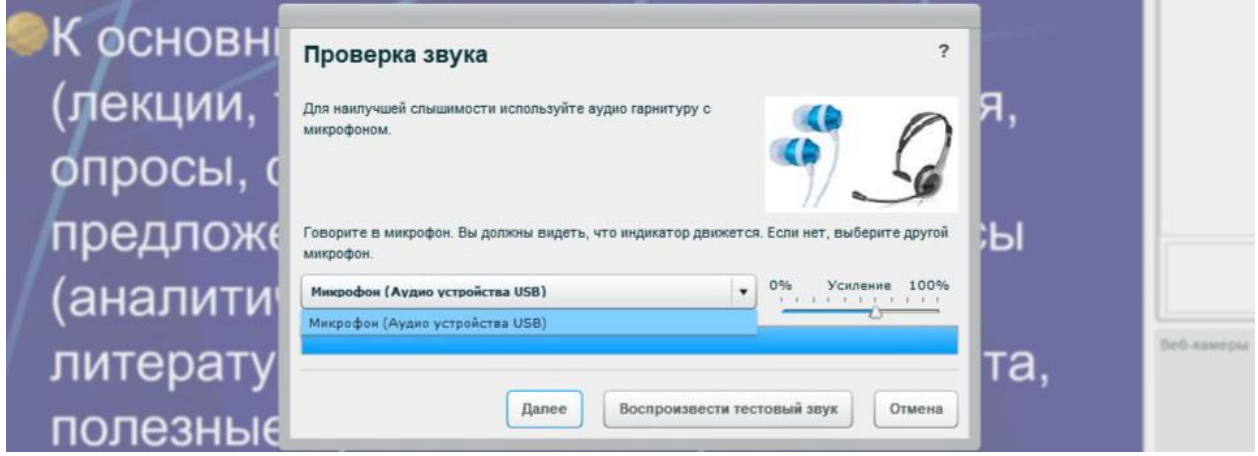

Так же платформа Mconf имеет в своем арсенале простое и удобное мобильное приложение [Mconf-Mobile,](https://play.google.com/store/apps/details?id=air.com.mconf.mconfmobile&rdid=air.com.mconf.mconfmobile) что делает возможным участие в конференциях и вебинарах даже если Вам по каким-либо причинам недоступен персональный компьютер. В нем легко настраиваются все необходимые элементы, в том числе камера и микрофон, что дает возможность даже выступать с докладом и демонстрировать презентацию используя обычный смартфон. Скачать и установить приложение можно через Google Play, настройка проста и интуитивна. Для выхода на конференцию или вебинар достаточно открыть приложение и скопировать в него ссылку на мероприятие, после чего будет открыто диалоговое окно в браузере телефона соответствующее пунктам 1 и 2 настоящего руководства. После нажатия на кнопку Join (Присоединиться) браузер автоматически закроется и будет открыто уже работающее приложение.

*Обратите внимание! Все участники входят в конференцию или вебинар без дополнительного согласования со стороны модератора, но для соблюдения деловой обстановки у всех пользователей изначально заблокирована возможность использования микрофона и камеры.* 

*Если Вы хотите выступить и имеете соответствующие технические возможности, обратитесь к модератору в общем чате или используйте пиктограмму «поднятая рука» в наборе пиктограмм расположенном под списком участников мероприятия. Модератор разблокирует Вас и даст слово, если мероприятие подразумевает открытый диалог.*

**Настоятельно рекомендуем Вам предварительно протестировать свое оборудование.**

**По всем техническим вопросам Вы можете обращаться к координатору Проекта, Александру Антонову по электронной почте [dobrovolec.spb@gmail.com](mailto:dobrovolec.spb@gmail.com) или мобильному телефону +79213307561**

*До встречи на телеконференции!*